# **HD Video Conferencing Camera**

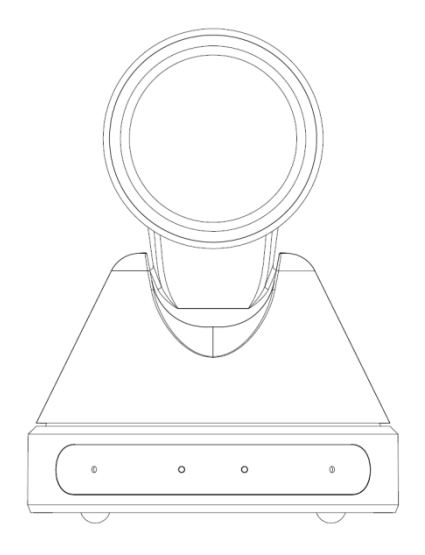

# **User Manual**

# **V1.1**

**(English)** 

# **Preface**

Thanks for using this HD Video Conferencing Camera.

This manual introduces the functions, installation process and operation of the HD camera. Prior to installation and usage, please read the manual thoroughly.

# **Precautions**

This product can only be used in the specified conditions in order to avoid any damage to the camera:

- Don't subject the camera to rain or moisture.
- Don't remove the cover. Otherwise, you may get an electric shock. In case of abnormal operation of equipment, contact the authorized engineer.
- Never operate under unspecified temperature , humidity or power supply.
- Please use soft dry cloth to clean the camera. If the camera is very dirty, clean it with diluted neuter detergent; do not use any type of solvents, which may damage the surface.

## **Note**

This is class A production. Electromagnetic radiation at the specific frequencies may affect the image quality of TV in home environment

# **Copyright Notice**

All contents of this manual, whose copyright belongs to our Corporation. Cannot be cloned, copied or translated without the permission of the company. Product specifications and information which were referred to in this document are for reference only, We may change, delete, or update any content at any time and without prior notice.

# **Contents**

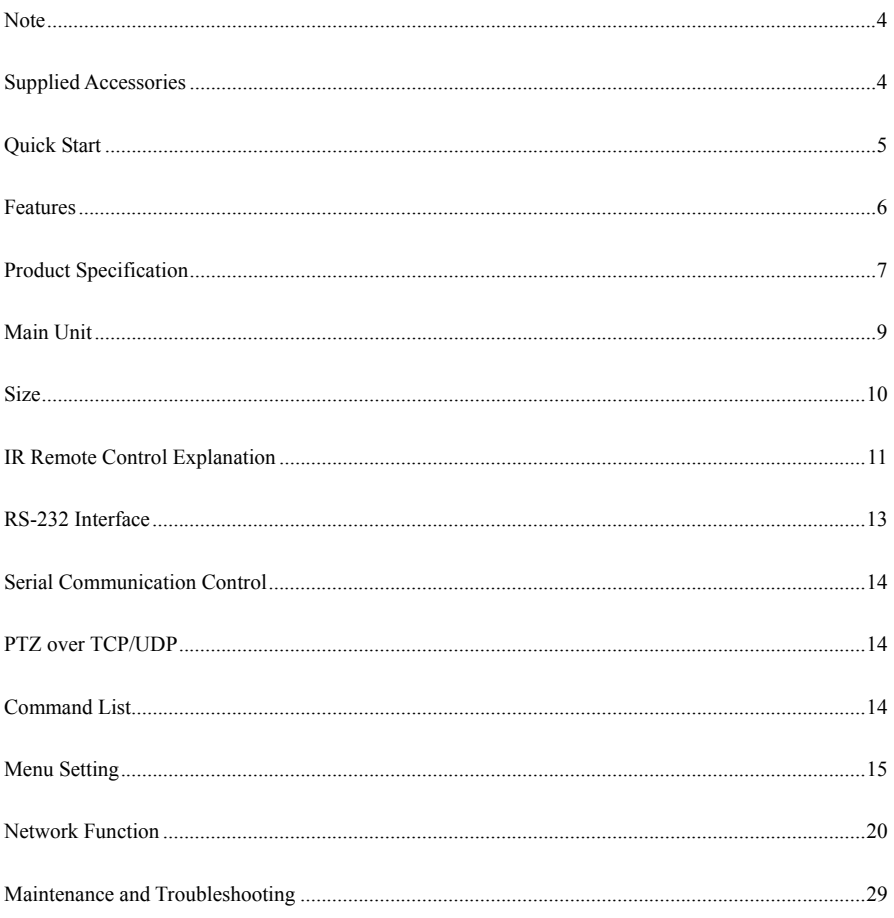

# $\overline{\mathbf{3}}$

# **Note**

# **Electric Safety**

Installation and operation must accord with electric safety standard.

**Use caution to transport** 

Avoid stress, vibration or soakage in transport, storage and installation.

# **Polarity of power supply**

The power supply of this product is +12V, the max electrical current is 2A .Polarity of the power

supply plug drawing shows as below.

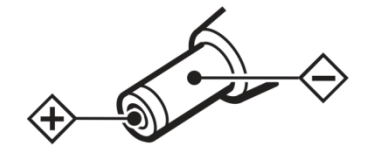

# **Installation Precautions**

Do not grasp the camera lens when carrying it. Don't touch camera lens by hand. Mechanical damage may be caused by doing so.

Do not use in corrosive liquid, gas or solid environment to avoid any cover (plastic material) damage.

Make sure there is no obstacle within rotation range.

Never power on before installation is completed.

**Don't dismantle the camera**

We are not responsible for any unauthorized modification or dismantling.

# **CAUTION!**

#### **Specific frequencies of electromagnetic field may affect the image of the camera!**

## **Supplied Accessories**

When unpacked, check if all supplied accessories are included:

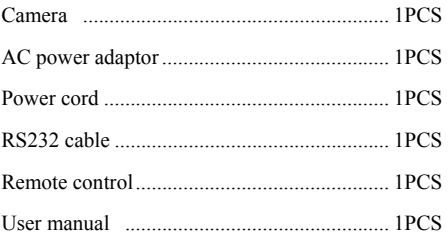

# **Quick Start**

Step1. Check if connections are correct before starting

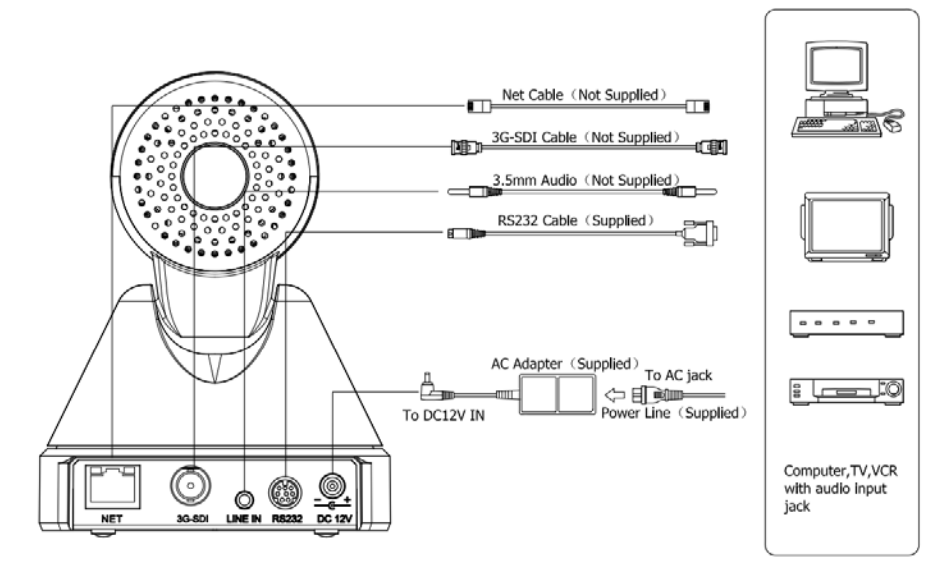

Step2. Press the ON/OFF switch on the right rear of the camera, power light on.

Step3. Pan-Tilt function rotates the camera to its maximum position of top right upon startup, then it returns to the center, and the process of initialization is finished. (Note: if there is an entry for position preset 0, the corresponding position preset 0 will be called up after initialization.)

# **Features**

# **Completely New Look**

Design with worm gear transmission, completely new look, mini size, two colors for choosing from.

**1080P Full HD** 

Support Panasonic's 1/2.7 inch, 2.07 million effective pixels with high quality HD CMOS sensor. The camera can reach a maximum of 1920 x 1080 high resolution and achieve high-quality image.

**Ultra-high Frame Rate** 

The output frame rate up to 30fps in 1080P.

**72.5° Wide-angle Lens + 16x Digital Zoom** 

Use 72.5° wide-angle high quality lens, support 12x optical zoom, and 16x digital zoom (optional).

## **Low-light**

High SNR of CMOS sensor combined with 2D and 3D noise reduction algorithm, effectively reduce the noise. Even under low illumination conditions, clear images can still be acquired.

#### **Remote Control**

Use RS232/485 interface. All parameters of the camera can be remotely controlled by the high-speed communication.

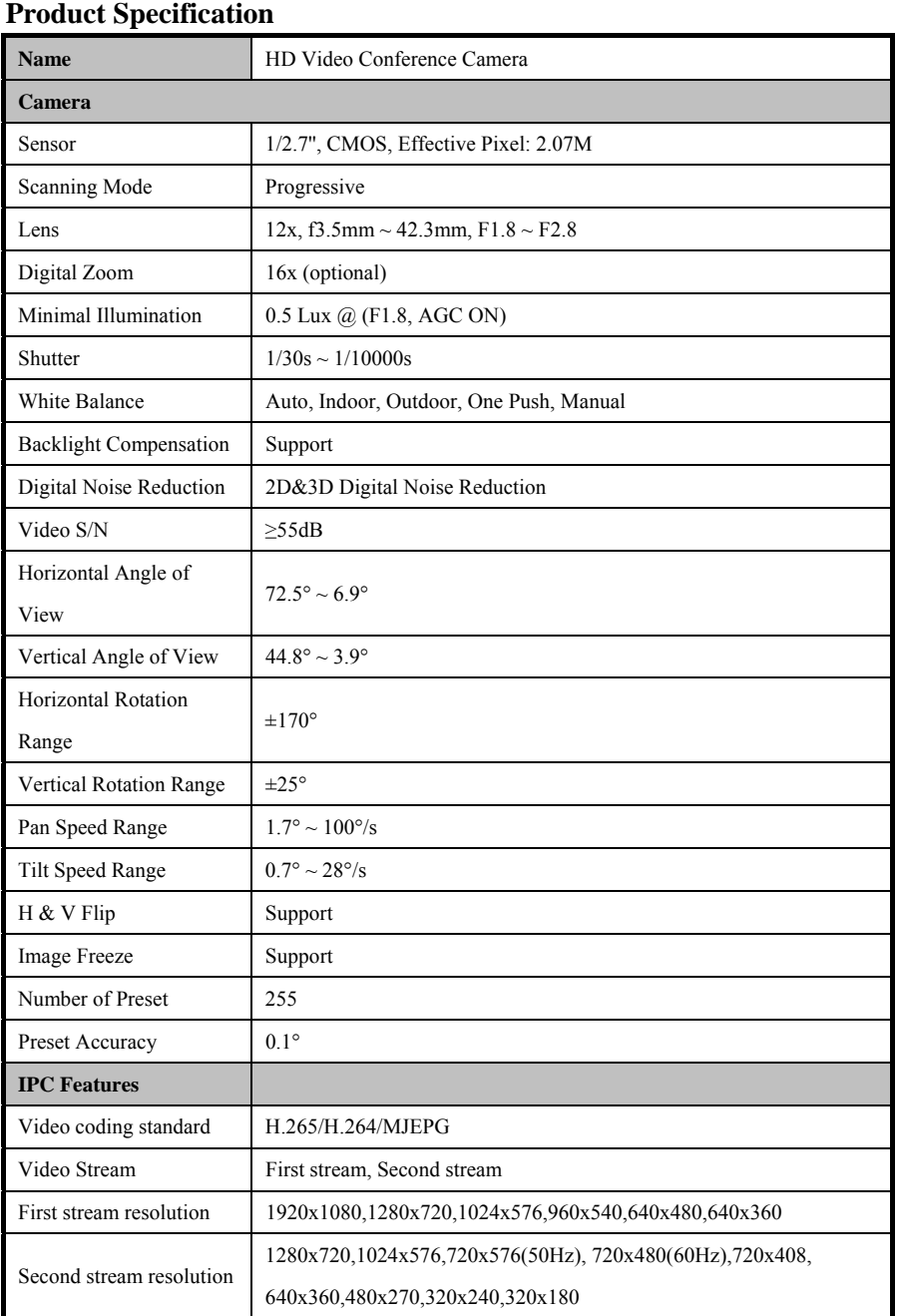

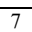

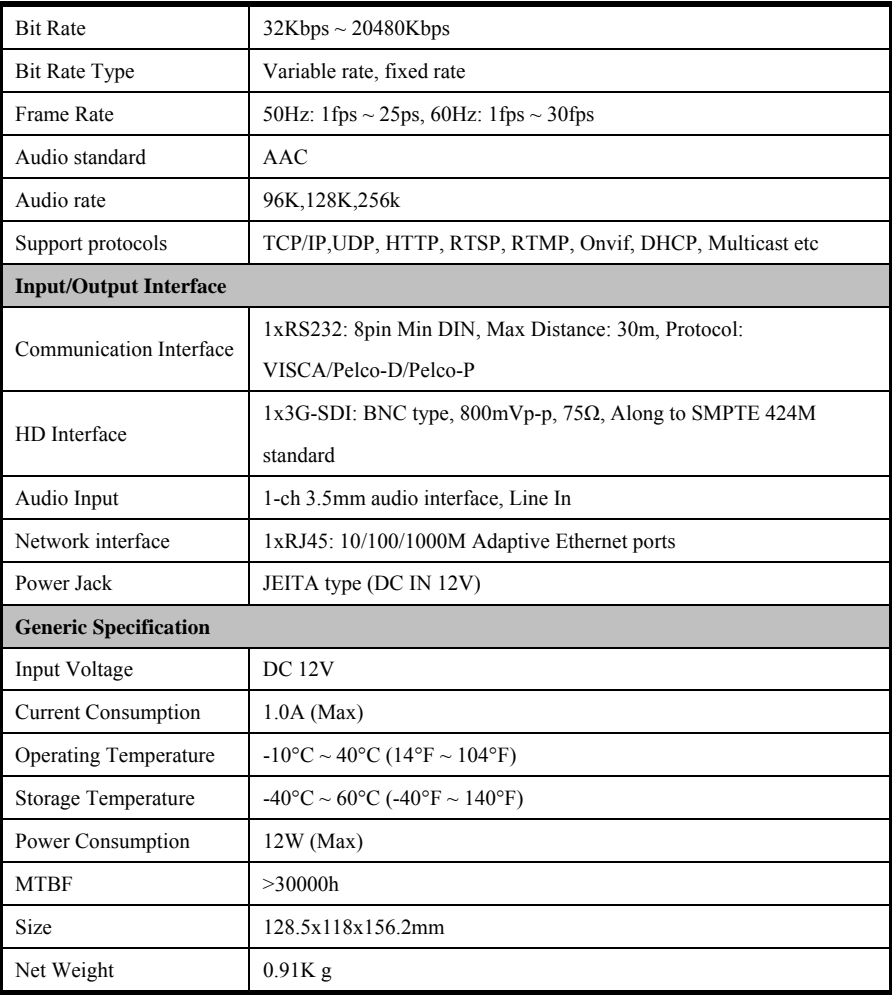

# **Main Unit**

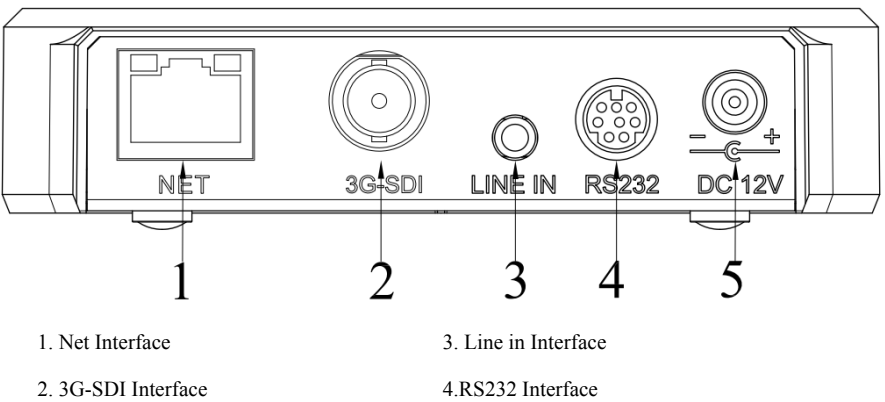

9

5. DC IN 12V jack

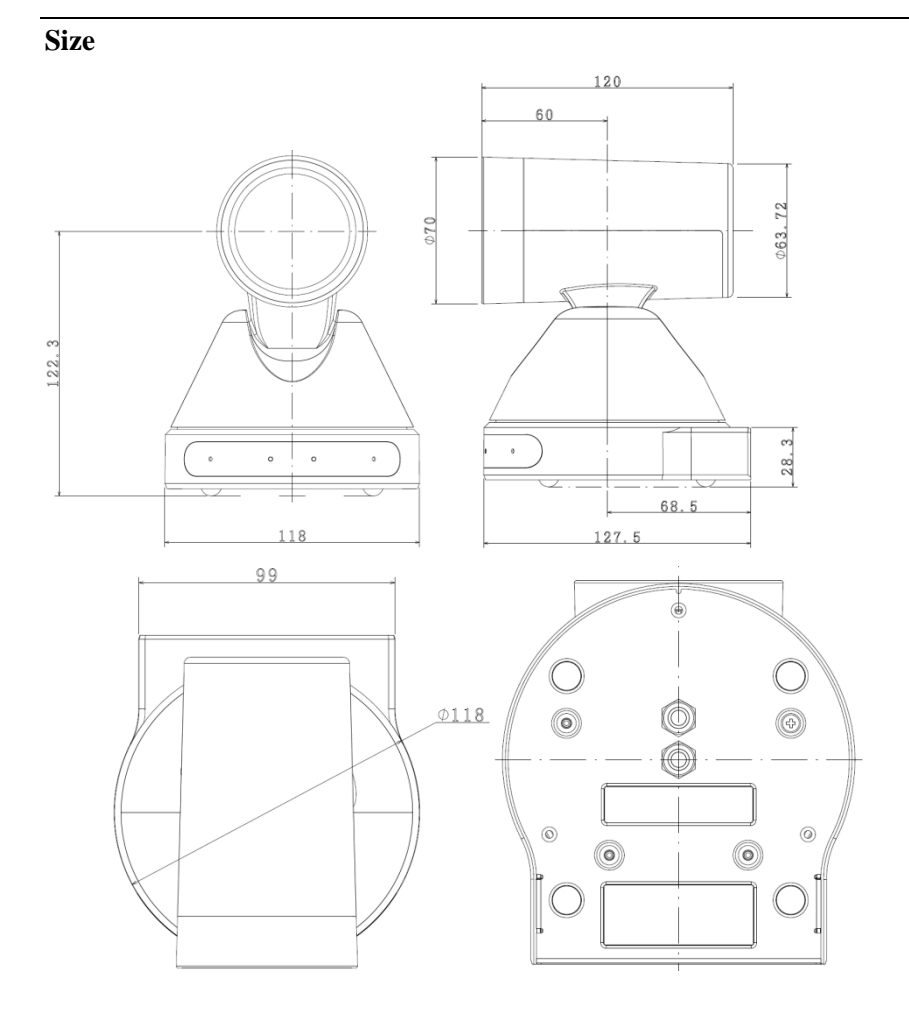

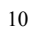

# **IR Remote Control Explanation**

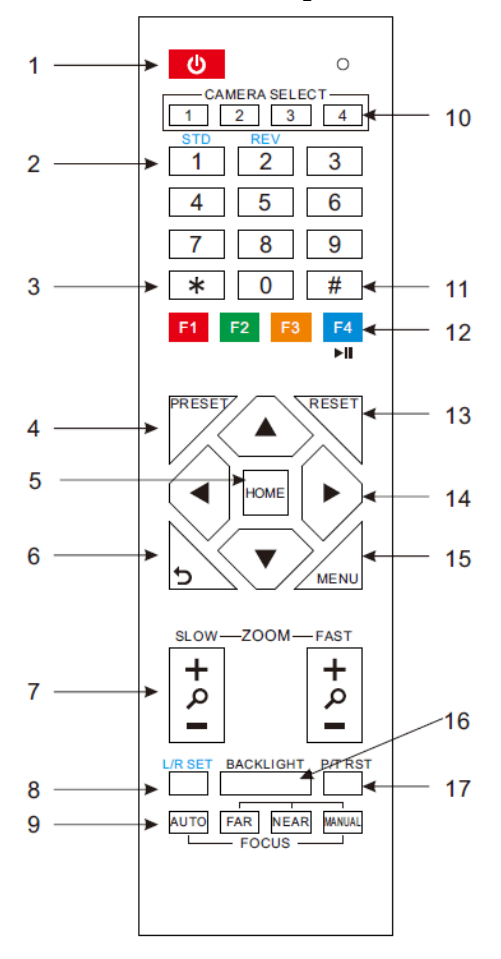

#### **1. Standby Button**

Press this button to enter standby mode. Press it again to enter normal mode. (Note: Power consumption in standby mode is approximately half of the normal mode)

#### **2. Position Buttons**

To set or call preset.

#### **3. \*Button**

Use with other buttons.

#### **4. Set/Preset Buttons**

Set/ preset: store a preset position.

[SET/ PRESET] + Numeric button (0-9): set

a corresponding numeric key for the preset position.

#### **5. Pan-Tilt control Buttons**

Press the Pan-Tilt buttons to move back to the middle position

#### **6. Back buttons**

Press the OSD menu to return to the previous page.

## **7. Zoom Buttons**

Slow Zoom: Zoom In [+] or Zoom Out [-] slowly

Fast Zoom: Zoom In [+] or Zoom Out [-] fast

# **8. Pan-Tilt L/R set**

Press 1 and 2 buttons to set the direction of the Pan-Tilt.

L/R Set +1[STD]: set the Pan-Tilt turn the same direction as the L/R Set

L/R Set +2[REV]: set the Pan-Tilt turn the opposite direction as the L/R Set

# **9. Focus Buttons**

Use for focus adjustment.

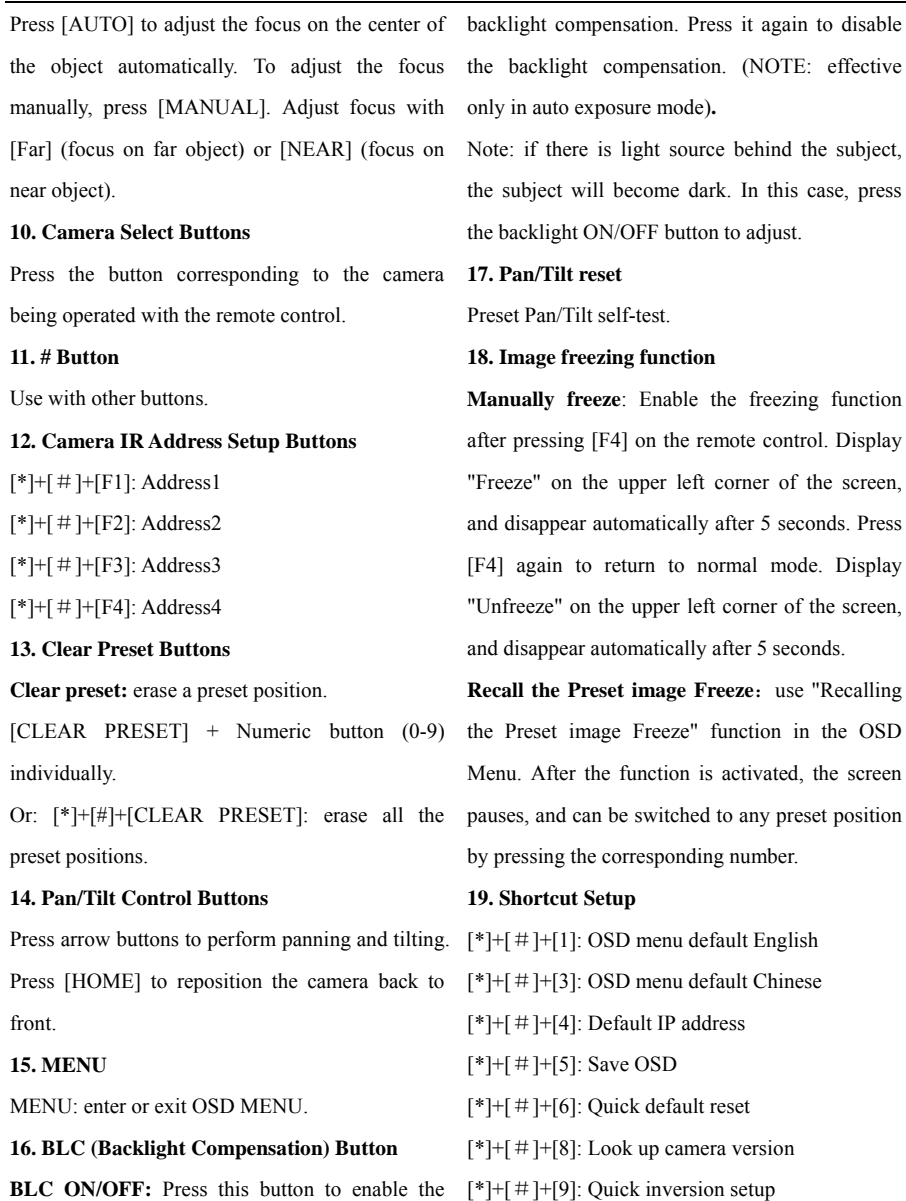

# **RS-232 Interface**

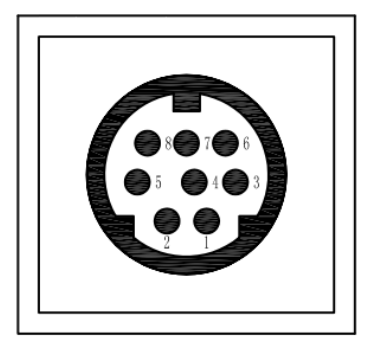

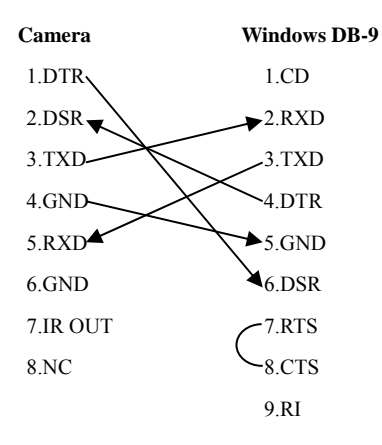

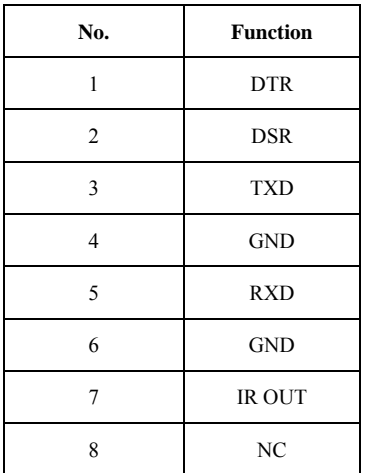

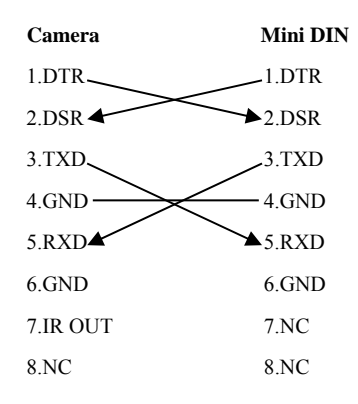

# **Serial Communication Control**

In default working mode, the camera is able to connect to a VISCA controller with RS232C serial interface.

RS232 Communication Control:

The camera can be controlled via RS232 ,The parameters of RS232C are as follows: Bit rate: 2400/4800/9600/38400 bit/s. Start bit: 1 bit. Data bit: 8 bits. Stop bit: 1bit.

Parity bit: none.

Pan-Tilt function rotates the camera to its maximum position of top right upon startup, then it returns to the center, and the process of initialization is finished. (Note: if there is an entry for position preset 0, the corresponding position preset 0 will be called up after initialization.) Then user can control the camera with commands in the command list.

# **PTZ over TCP/UDP**

A TCP server is embedded in camera, port number 5678. When the user establishes a TCP connection with the server, and sends a PTZ control command to the server, the server will parse and execute the PTZ command.

A UDP server is embedded in camera, port number 1259. When the user sends a PTZ control command, the server will parse and execute the PTZ command.

# **Command List**

Ignore

Note:

The camera serial standard VISCA/Pelco-D/Pelco-P needs secondary development. If VISCA/Pelco - D/Pelco - P protocol command is needed, please list in detail and contact the manufacturer.

# **Menu Setting 1.MENU**

Press [MENU] to display the main menu on the screen. Use arrow buttons to move the cursor. Press [HOME] to enter the corresponding sub-menu.

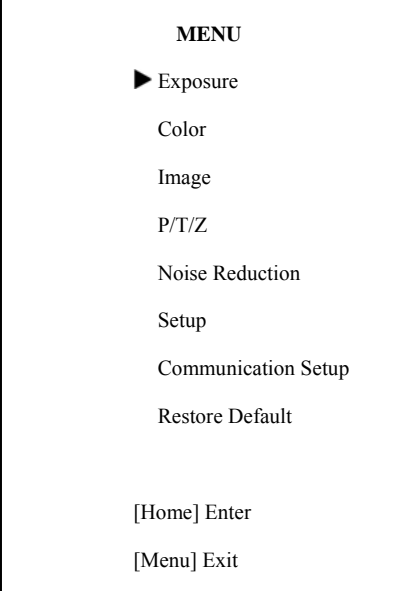

#### **2. EXPOSURE**

Move the cursor to the Exposure in the main menu and press [HOME], EXPOSURE menu shows as below.

# **EXPOSURE**  ▶ Mode Auto ExpCompMode Off Backlight 3 Gain Limit 3 Anti-Flicker 50Hz Meter Average DRC 2 ▲▼ Select Item Change Value [Menu] Back

Mode: Exposure mode. Options: Auto, Manual, SAE, AAE, Bright

ExpCompMode: Exposure compensation mode, Options: On, Off (Effective only in Auto mode)

ExpComp: Exposure compensation value,

Options:-7  $\sim$  7(Effective only in ExpCompMode item to On)

```
Gain Limit: gain limit. Options: 0 \sim 15(Effective only in Auto, AAE ,Bright mode)
```
Backlight: Set the backlight compensation,

Options: On, Off (Effective only in Auto mode)

DRC: DRC strength, Options:  $0 \sim 8$ .

Bright: Bright intensity control. Options:

00~17. (Effective only in Bright mode)

Anti-Flicker: Anti-flicker. Options: Off, 50Hz,

60Hz (Effective only in Auto, Bright mode)

Meter: Options: Average, Center, Bottom, Top

Iris: Aperture value. Options: F1.8, F2.0, F2.4, F2.8, F3.4, F4.0, F4.8, F5.6, F6.8, F8.0, F9.6, only in Manual mode) F11.0, Close (Effective only in Manual, AAE mode)

Shut: Shutter value. Options: 1/30, 1/60, 1/90, 1/100, 1/125, 1/180, 1/250, 1/350, 1/500, 1/725, 1/1000, 1/1500, 1/2000, 1/3000, 1/4000, 1/6000, 1/10000 (Effective only in Manual, SAE mode)

# **3. COLOR**

Move the cursor to the Color in the main menu and press [HOME], COLOR menu shows as below.

| <b>COLOR</b>                                   |          |  |
|------------------------------------------------|----------|--|
| $\triangleright$ WB Mode                       | Auto     |  |
| <b>RG</b> Tuning                               | $+2$     |  |
| <b>BG</b> Tuning                               | $\theta$ |  |
| Saturation                                     | 100%     |  |
| Hue                                            | 7        |  |
| AWB sens                                       | Low      |  |
|                                                |          |  |
|                                                |          |  |
| $\blacktriangle\blacktriangledown$ Select Item |          |  |
| Change Value                                   |          |  |
| [Menu] Back                                    |          |  |

16 WB Mode: White balance mode. Options:

Auto, Indoor, Outdoor, One Push, Manual

RG: Red gain. Options: 0~255 (Effective only in Manual mode)

BG: Blue gain. Options: 0~255 (Effective

RG Tuning: Red gain fine-tuning. Options:

 $-10 \sim +10$  (Effective only when AWBsens is Low) BG Tuning: Blue gain fine-tuning. Options:

 $-10 \sim +10$  (Effective only when AWBsens is Low) Saturation: Options: 60% ~ 200%.

Hue: Chroma adjustment. Options:  $0 \sim 14$ .

AWBsens: White balance sensitivity. Options: Normal, High, Low.

## **4. IMAGE**

Move the cursor to the Image in the main menu and press [HOME], IMAGE menu shows as below.

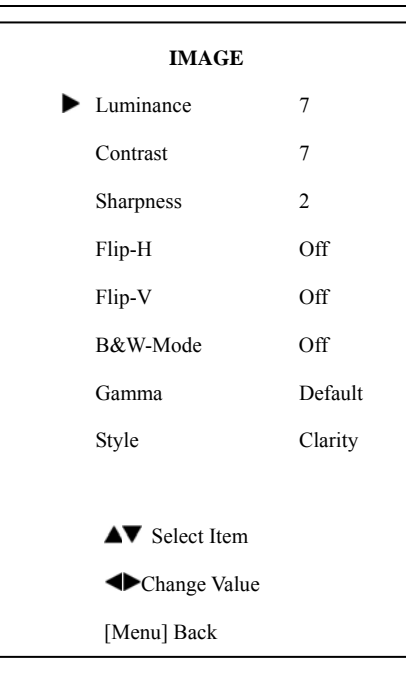

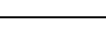

**5.P/T/Z** 

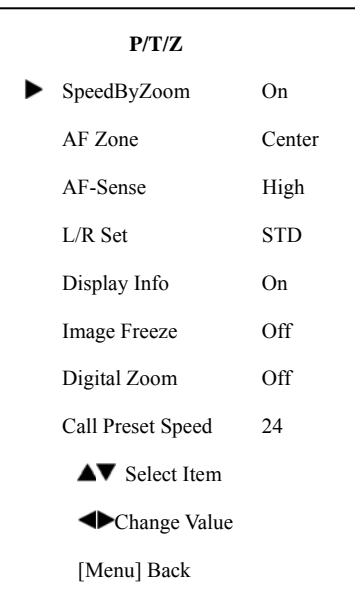

Luminance: Brightness adjustment. Options:

Contrast: Contrast adjustment. Options: 0 ~ 14

Sharpness: Sharpness adjustment. Options: Auto,  $0 \sim 15$ 

Flip-H: Image flipped horizontally. Optional items: On, Off.

Flip-V: Image flips vertically. Options: On, Off

B&W-Mode: Image color. Options: On, Off Gamma: Options: Default, 0.45, 0.5, 0.56,

# 0.63

 $0 \sim 14$ 

Style: Options: Norm, Clarity, Bright, Soft, 5S.

SpeedByZoom: The depth of field scale adjustment. Options: On, Off

AF-Zone: Focusing area of interest. Options: Top, Center, Bottom

AF-Sense: Automatic focusing sensitivity options, Options: Low, Normal, High L/R Set: Options: STD, REV

Display Info Options: On, Off

Image Freeze: Options: On, Off Digital Zoom: Options: 2x,4x,8x,16x, Off

Call Preset Speed: Options:1~24

# **6. NOISE REDUCTION**

Move the cursor to Noise Reduction in the main menu and press [HOME]. NOISE REDUCTION menu shows as below.

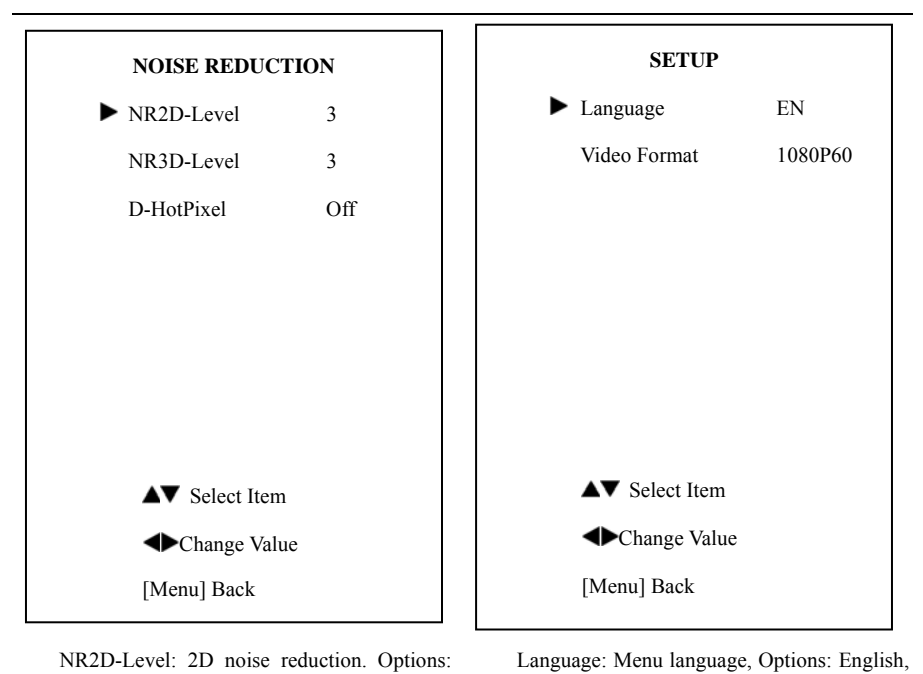

NR2D-Level: 2D noise reduction. Options: Off, Auto,  $1 \sim 5$ 

NR3D-Level: 3D noise reduction. Options: Off,  $1 \sim 8$ 

D-HotPixel: Dynamic bad points, Options: 25 Off,  $1 \sim 5$ 

# **8. COMMUNICATION SETUP**

Chinese, Russian

#### **7. SETUP**

and press [HOME]. SETUP menu shows as menu shows as below. below.

Move the cursor to Setup in the main menu and press [HOME]. COMMUNICATION SETUP Move the cursor to Setup in the main menu

Video Format: Options: 1080P60, 1080P50, 1080I60,1080I50,720P60,720P50,1080P30,1080P

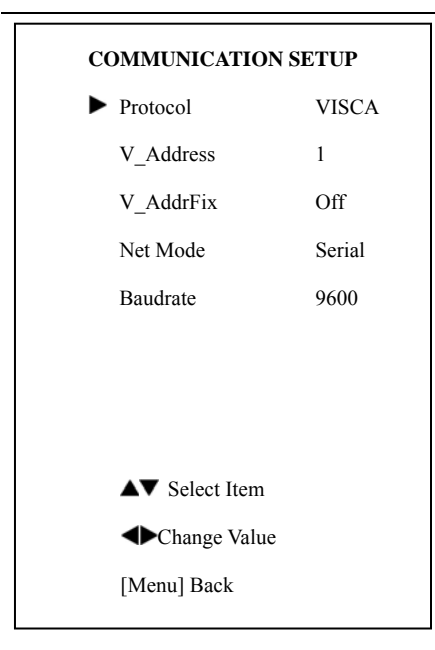

Protocol: Control protocol type. Options: AUTO, VISCA, PELCO-D, PELCO-P

V\_Address: Protocol address, consistent with the agreement, AUTO, VISCA protocol. Options:  $1 - 7$ 

P\_D\_Address: PELCO-D protocol. Options:  $0 \sim 254$ 

P\_P\_Address: PELCO-P protocol. Options:  $0 \sim 31$ 

V\_AddrFix: Change serial port using infrared switch. Options: On, Off (when set to On, command 88 30 01 FF becomes invalid)

Net Mode: Set the serial port control pattern. Options: Serial, Paral

Baudrate: Serial port baud rate. Options: 2400, 4800, 9600,38400

19

# **9.RESTORE DEFAULT**

Move the cursor to Restore Default in the main menu and press [HOME], RESTORE DEFAULT menu shows as below.

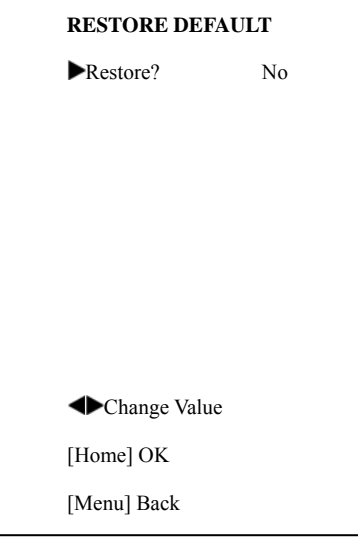

Restore: Restore restore factory settings. Options: Yes, No

Note: Press [HOME] to confirm. All parameters will be reset to default values, including IR Remote address and VISCA address.

Save: Save settings. Options: Yes, No.

# **Network Function**

#### **1 Operating Environment**

Operating System: Windows 2000/2003/XP/ vista/7/8.

Network Protocol: TCP/IP.

Client PC: P4/128MRAM/40GHD/ supports

scaled graphics card, DirectX8.0 or more advanced version.

#### **2 Equipment Installation**

1) Connect internet camera to a wireless network (Wi-Fi) or to your PC directly via for IP address. internet cable.

2) Turn on DC12V power.

3) When the orange light on internet port lit up, green light flashing, the physical connection is finished.

#### **3 Local storage**

Support local USB flash disk storage, and need the corresponding SDK. Please contact the manufacturer for SDK information.

#### **4 Internet Connection**

There are 2 ways of connecting internet camera to computer.

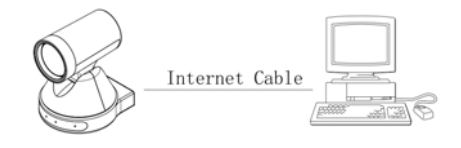

Picture 1.1 connect by internet cable

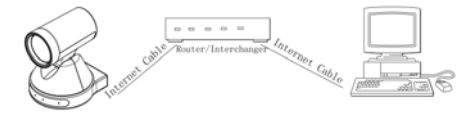

Picture 1.2 connect by router /interchanger

20

# **5 IP camera visited/ controlled by LAN**

## **5.1 Setup IP address**

IP camera's default IP address is 192.168.

100.88. For unknown camera IP, follow the instructions to reveal:

Method 1: press  $*$  and  $#$  and 4 on remote control in order, the camera IP address will show on screen.

Method 2: connect camera to PC with Ethernet cable, use "upgrade\_En.exe" to search

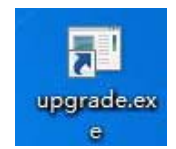

To change IP address, follow the steps: Method 1: On web control page, click

"Network" > change IP > click "Apply" > restart camera

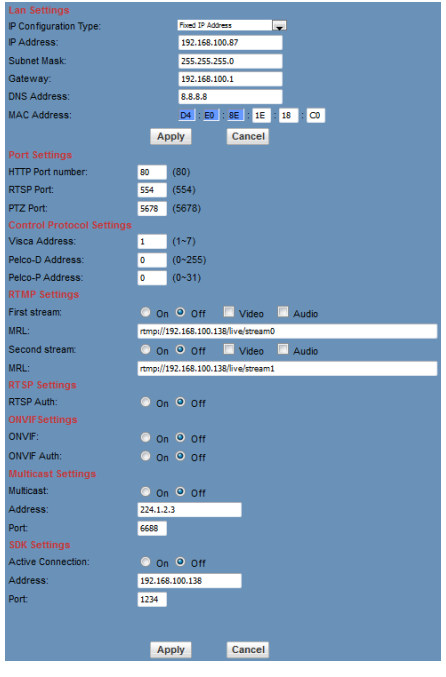

Method 2: Open "upgrade\_En.exe", change

IP and click "Set". After modifying, restart IP

# Camera.

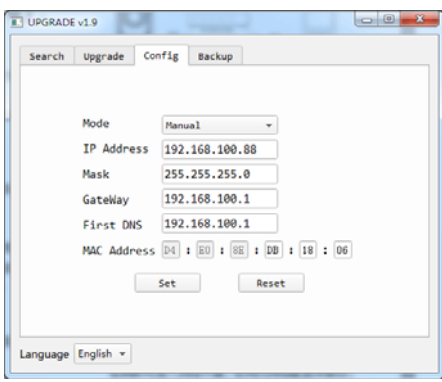

NOTE**!** 

IP camera's default IP address: "192.168.100. 88", user: "admin", password: "admin".

## **5.2 Visit/Access IP Camera**

Input http://192.168.100.88 in the address bar (better with IE web browser, others will cause a little latency). When login window pops up, input login name: admin, password: admin.

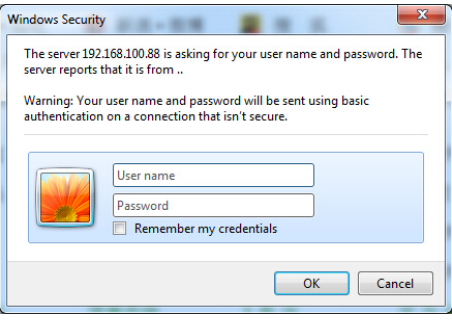

After login, the page will be as below:

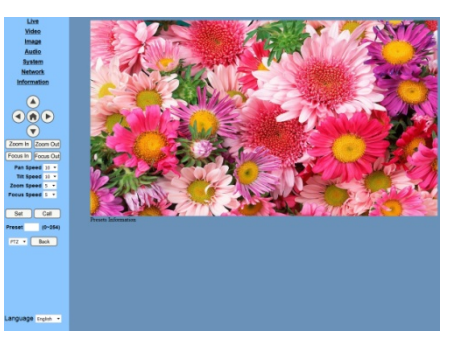

 $\mathbb{R}$ <sub>NOTE!</sub>

If the camera is used for the first time with Internet connection, user must install a video player (VLC). Please go to VLC website http://www.videolan.org/vlc,download and install as instructed. After installation, login again, the home page will show.

**6 IP Camera accessed/controlled by WAN (Internet)** 

**6.1 Setup IPC accessed/controlled by** 

**dynamic DNS** 

**2 dynamic DNS available:** 

Dyndns.org,

3322.org

# **Router Port Mapping:**

Take Tenda router for example, enter Router Home Page (interface page)> select "Advanced"> "Virtual Server"> add a new port number in "Ext Port"> add a new port number in "Int port"> put camera IP address as "Internal IP"> "Save".

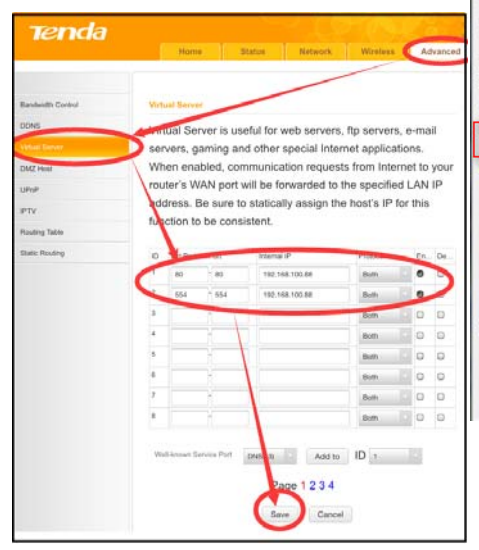

#### **6.2 Dynamic DNS visits camera**

Set domain name to camera, set the parameter, and then dynamic DNS can access camera. Access link: http://hostname: port number. For example, if set host computer name: youdomain.f3322.org, camera port number: 554, then the access link should be: http://youdomain.3322.org:554.

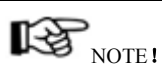

If the default camera port is 80, it's unnecessary to enter port number. By using only the host name, user can access camera directly. **6.3 VLC stream media player monitoring** 

# **Visit VLC media server procedure**

Open VLC media player, click "Media">

"Open Network Steam", or use "Ctrl+N".

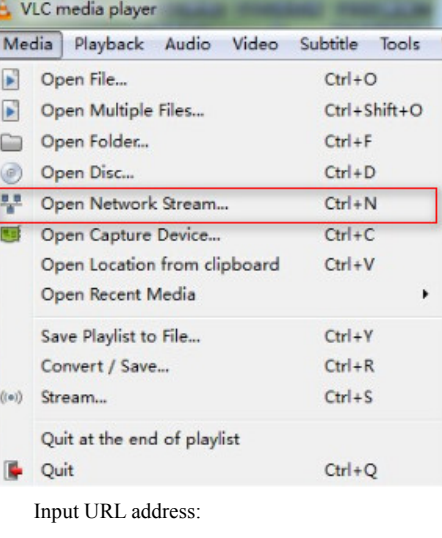

rtsp://ip: port number/1 (First stream);

rtsp://ip: port number/2 (Second stream).

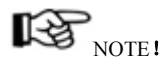

Default port number: 554.

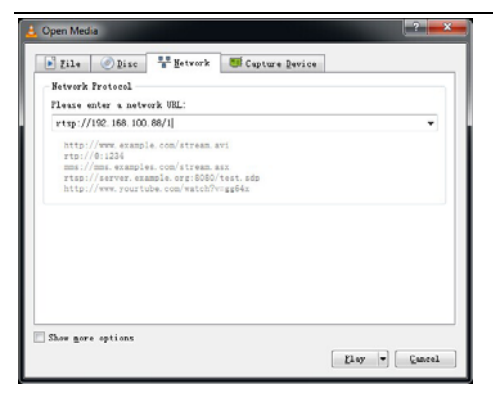

## **7 IP Camera parameter setup**

#### **7.1 Homepage introduction**

Menu

All pages include 2 menu bars:

Real-time monitoring: display video.

Parameter setup: function buttons.

#### **A. Video viewing window**

Video viewing window must accommodate to the video resolution: the higher the resolution is, the bigger the playing area should be. Double clicking viewing window will show full-screen; double clicking again will return to initialized size.

Status bar in viewing window shows as

# below:  $\mathbf{H}$

1) Video playback pause button: control

real-time video pause, stop at the last frame. Click again to resume video.

2) Audio control buttons: can set silent mode.

3) Full screen switch button.

# **B. PTZ Setup**

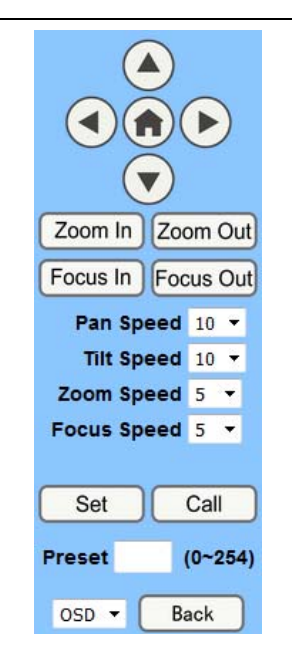

1) PTZ direction control box: up, down, left, right, home oblique button.

2) Rate: Vertical speed can be set to any value from  $1 \sim 24$ , horizontal direction can be set to any rate between  $1 \sim 20$ .

3) Select a certain speed and click the direction button to realize PTZ speed up or speed down.

4) Zoom In/ Zoom out: for zooming in or

**z** zooming out. Focus In/ Focus Out: Focusing on distant objects or on close objects.

5) Set/ Call: when PTZ turns to expected position, it can be saved as a preset entry as below.

Method 1: Type a number into the Preset box.

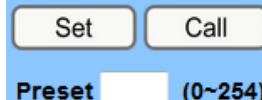

Method 2: Type a name into the Preset

information.

| <b>Presets Information</b> |   |     |
|----------------------------|---|-----|
| No. Name                   |   |     |
|                            | 1 | Set |
| $\overline{2}$             | 2 | Set |
| 3                          | 3 | Set |
| $\overline{A}$             | 4 | Set |
| 5                          | 5 | Set |
| 6                          | 6 | Set |
|                            | 7 | Set |
| 8                          | 8 | Set |
| 9                          | 9 | Set |

Then click "Set" button. When PTZ turns to other positions, click "Call" button or click "No." of the Presets Information, PTZ will redirect to the corresponding preset position.

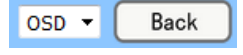

# MENU/ PTZ:

 MENU: system in menu mode. OSD menu displays at the upper corner of the image page. PTZ direction control box: up/down button selects menu; home button enters the submenu, left/right button modifies the submenu. After the menu being modified, select PTZ. If in the main menu, system will save the settings and exit automatically. Otherwise, return to the previous menu. "Back" button effective only in submenu. PTZ: system in PTZ mode.

**C. Language selection** 

Language English V

#### **Chinese/English/Russian**

#### **7.2 Click "Video" to finish video setup:**

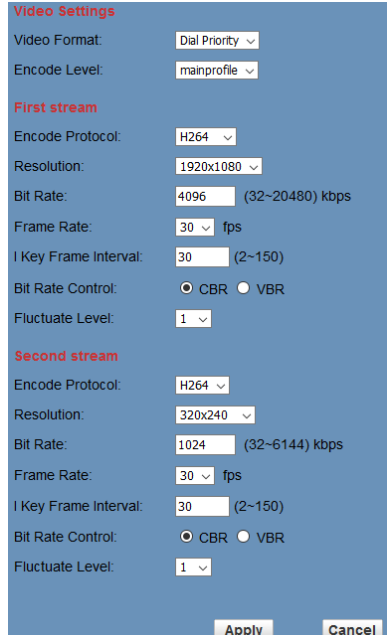

#### **1) Video format**

Support 3 formats: 50Hz (PAL), 60Hz (NTSC), and Dial priority.

# **2) Encode Level**

Support 3 formats: baseline, mainprofile,

# and highprofile. **3) Encode Protocol**

Support 3 formats: H.264, H.265, and

MJPEG.

## **4) Resolution**

24 First bit flow supports 1920x1080, 1280x720, 1024x576, 960x540, 640x480 and 640x360. Second bit flow supports 1280x720, 1024x576, 720x576(Under 50Hz), 720x480(Under 60Hz),

720x408, 640x360, 480x270, 320x240 and 320x180. The higher the resolution is, the clearer the image will be, and more network bandwidth will be taken.

#### **5) Bit Rate**

User can assign bit flow/stream. Normally a larger bit flow contributes to a clearer image. The bit allocation must coordinate network bandwidth. When the network bandwidth is narrow while the allocated bit flow is too large, the video signal flow will not be transmitted normally, and the video quality will thus be corrupted.

#### **6) Frame rate**

User can specify a proper frame rate. Generally, a higher frame rate gives a smoother image. With a smaller frame rate, there is a higher chance of beating.

#### **7) I key frame interval:**

Set interval between 2 I frames, the bigger the interval is, the slower the response will be in the viewing window.

#### **8) Bit Rate (code stream) control**

Constant bit rate: video coder will be coding according to the preset speed.

Variable bit rate: video coder will adjust the speed based on preset speed for the best image quality.

#### **9) Fluctuate level**

Restrain the fluctuation magnitude within Default: 7. grade  $1 \sim 6$ .

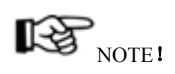

To adjust the video parameters, click "apply" to save, click "cancel" to discard the change of the parameters.

#### **7.3 Click "Image" to finish image setup:**

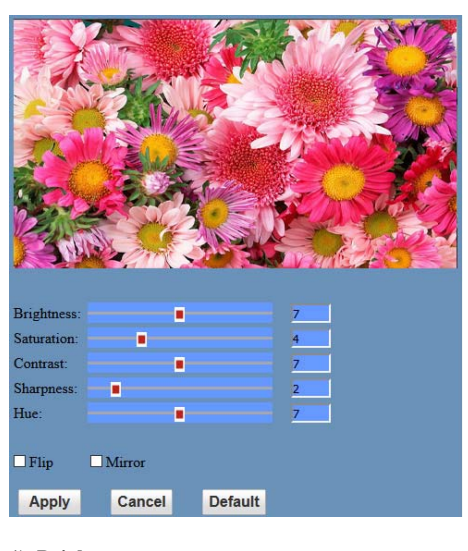

# **1) Brightness**

Brightness 0~14, slide to control. The box on the right shows the corresponding numerical. Default: 7.

#### **2) Saturation**

Saturation 0~14, slide to control. The box on the right shows the corresponding numerical. Default: 4.

#### **3) Contrast**

Contrast 0~14, slide to control. The box on the right shows the corresponding numerical.

# **4) Sharpness**

25 Sharpness 0~15, slide to control. The box on the right shows the corresponding numerical.

# Default: 2.

# **5) Hue**

Hue 0~14, slide to control. The box on the

right shows the corresponding numerical.

Default: 7.

# **6) Flip & Mirror**

Click "Flip" to flip image upside down. Click "mirror" to show the mirror image.

NOTE!

To adjust the parameters, click "apply" to save, click "cancel" to discard the change of the parameters, click "default" to restore the default values.

**7.4 Click "Audio" to finish audio setup:** 

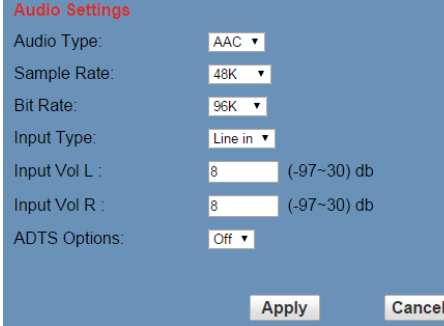

**1) Audio Type** 

Audio type: AAC.

**2) Sample rate** 

Sample rate: 44.1 K and 48 K.

**3) Bit rate** 

Bit rate: 96k, 128k, 256k.

**4) Input Type** 

Line-in only.

**5) Input Vol L**

Volume of the left channel.

# **6) Input Vol R**

Volume of the right channel

```
7) ADTS Options
```
Options: On, Off

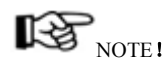

Click "apply" to save parameter settings.

Click "cancel" to discard changes.

# **7.5 Click "System" to change system settings:**

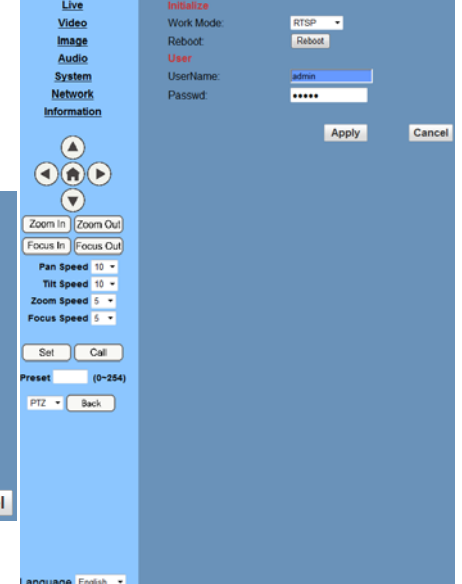

**1) Work Mode** 

Work mode: RTSP

**2) Reboot** 

Click "Reboot", system restarts.

**3) User and password** 

User can modify the user name and password (letters and numbers only).

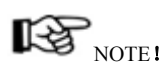

Click "apply" to finish password setting and go back to the login page. Click "cancel" to discard the change.

## **7.6 Click "Network" to finish network setup:**

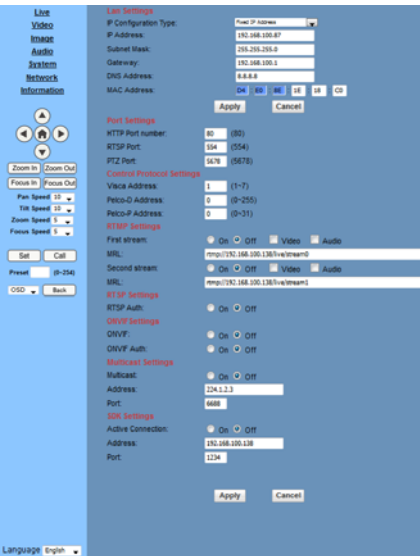

#### **1) Lan Settings**

Default IP address: 192.168.100.88. MAC choose "On", "Off". address can be modified.

 $\mathbb{R}$   $\mathrm{NOTE}$ !

To adjust the Lan parameters, click "apply" to save, click "cancel" to discard the change of the parameters.

#### **2) Port Settings**

A. HTTP Port

IP address identifies the network device. Each device can run multiple web applications

which use network port to transmit data. Data transmission is to be carried out between ports, and the port setup is to assign WEB SERVER program the corresponding port. The port mapping needs to be consistent with the port number (default port: 80).

# B. RTSP Port

Network camera supports RTSP protocol, and user can use the VLC tools to broadcast.

C. PTZ Port

Support PTZ protocol, default port: 5678.

#### **3) Control Protocol Setting**

Set camera-control communication protocols, including Visca address, Pelco-D address, and Pelco-P address.

#### **4) RTMP Setting**

Set up to two camera streams. For each, select control of "On", "Off", "Video", "Audio", etc.

## **5) RTSP Setting**

Set network camera RTSP authentication,

## **6) ONVIF Setting**

Set ONVIF protocol and authorization, choose "On", "Off".

#### **7) Multicast**

Set multicast, choose "On"/"Off". Set multicast address (default: 224.1.2.3) and port (default: 6688).

ROTE!

Modify network parameters then click

"Apply". Click "Cancel" to discard parameter changes.

# **7.7 Click "Information" to finish device**

# **information setup:**

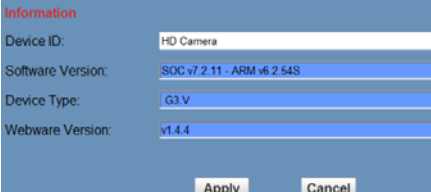

## **Note:**

Software version may not be the latest one, the released version shall prevail.

# **8 Download the upgrade program**

If the camera upgrade program is needed,

please contact the manufacturer.

# **Maintenance and Troubleshooting**

#### **Camera Maintenance**

If camera will be idle for a long time, please turn off the power switch, disconnect AC

power cord from the outlet.

- Use soft cloth or tissue to clean the camera (lens not recommended).
- Use the soft dry cloth to clean the lens. If the camera is very dirty, clean it with diluted

neuter detergent. Do not use any type of solvents, which may damage the surface.

#### **Unqualified Application**

 No being exposed to light of extremely high intensity or for a long period of time, such as sunlight, special light sources, etc.

- No operating under unstable lighting conditions, otherwise image will be flickering.
- No operating close to powerful electromagnetic radiation, such as TV or radio transmitters, etc.

#### **Troubleshooting**

#### **Image**

• No image

- 1. Check if the power cord is connected, or voltage is right, or POWER light is on.
- 2. Check if the camera can self-test upon start-up.
- 3. Check the BOTTOM switch and make sure the two switches are both set OFF.
- 4. Check if video cable is connected correctly.
- Abnormal display of image

Check if video cable is connected correctly.

- Image dithering even at widest zoom position
	- 1. Check if camera is set correctly.
	- 2. Make sure there is no vibration machine or other disturbing devices nearby.
- No video/ image in IE browser

When IPC is for the first time accessed by Internet Explorer (or other web browser), a plug-in must be installed.

Installation: visit IP Camera address, click [Download], and a download dialog box will pop up. Select [Run] or [Save] to download. If no dialog box pops up, please go to VLC (player software) website http://www.videolan.org/vlc,download and install VLC. After download completed, install as

instructed. After successfully installed, login again, and the video/ image will show.

Unable to access IP Camera by IE browser.

1. Access network with PC, check if network works. In this way, user can get rid of any cable failure or network failure.

2. Disconnect IP Camera from network. Connect IP Camera to PC, and re-set the IP address following the proper operations.

- 3. Check the server's IP address, subnet mask and gateway address.
- 4. Check if MAC addresses conflict.
- 5. Check if web port is occupied by other devices.

 When modify IP address incorrectly (cause the wrong IP address), or forget the web password, press "[\*]+[#]+[Manual]" on the IR remote control to restore the default settings (Default IP: 192.168.100.88; Default username: admin; Default password: admin)

#### **Sound**

- No sound
	- 1. Check the audio connection to the host PC.
	- 2. Check IP Camera audio parameter settings, and check if intercepting function is on.

#### **Control**

- IR remote control cannot control the camera
	- 1. Change the battery
	- 2. Check if the camera is in working mode.
	- 3. Check if IR address of the Remote control is set correctly.
- Serial communication cannot control the camera
	- 1. Check if the camera is in working mode.
	- 2. Check if the control cable is connected correctly.